## **Reitit ja Liput -sovellusopas**

Maksaminen ja maksutavan valinta

- **1. Maksutavan valinta**
- **2. Maksukortin syöttäminen**
- **3. Maksukortin tallentaminen**

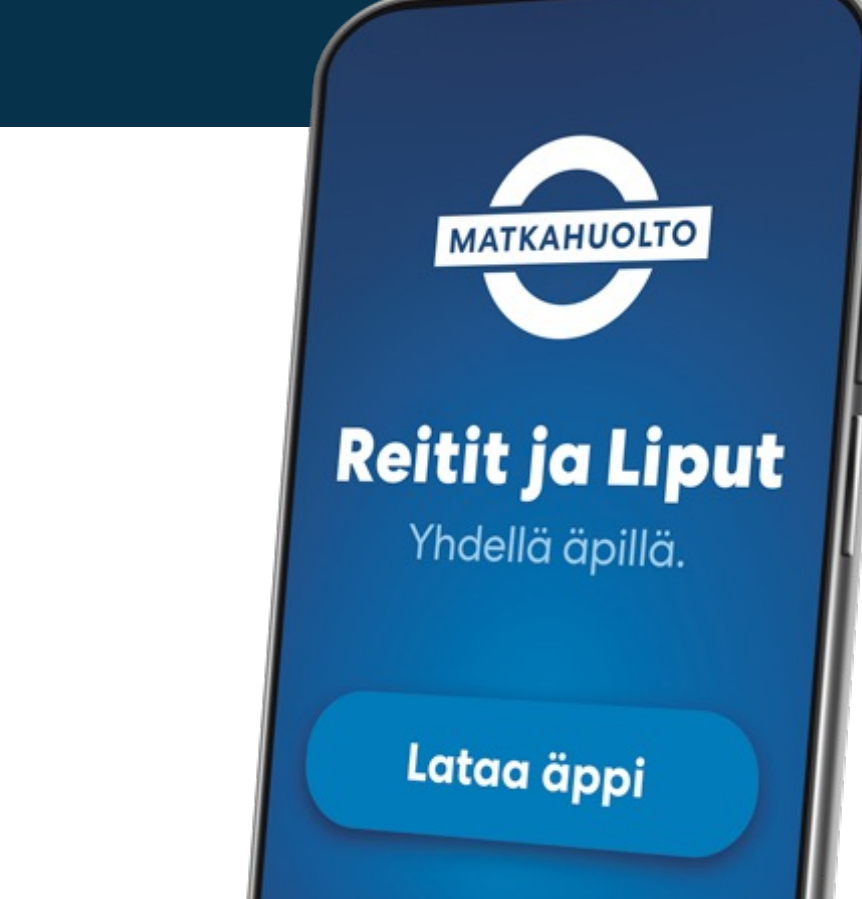

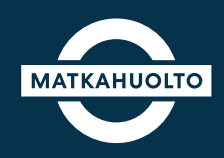

**1.** Valitse maksutapa napauttamalla *Valitse*-kenttää.

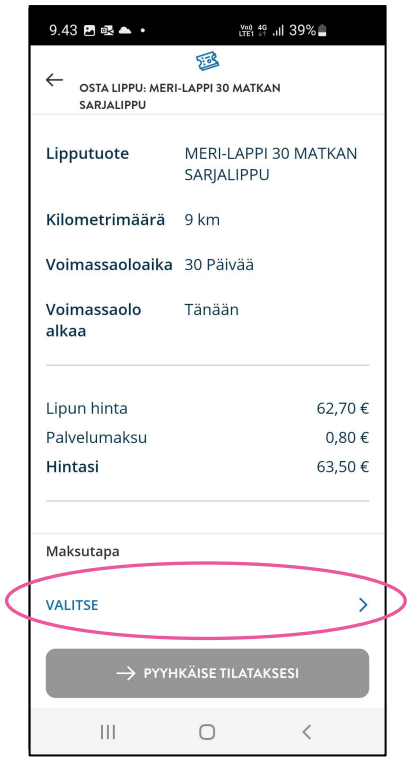

**2.** Valitse haluamasi maksutapa napauttamalla.

**ApplePay:** ilmestyy vaihtoehtona iOslaitteella.

**MobilePay:** Vie maksun hyväksymisen jälkeen suoraan kyseiseen sovellukseen.

**Maksukortti:** Maksukortin tiedot syötetään maksun hyväksymisen jälkeen.

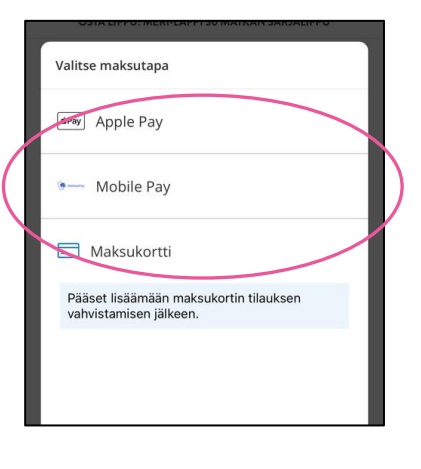

#### **3.** Lopuksi pyyhkäise **Pyyhkäise tilataksesi**  -painiketta oikealle, jolloin sovellus siirtyy

maksukortin tietojen syöttämiseen.

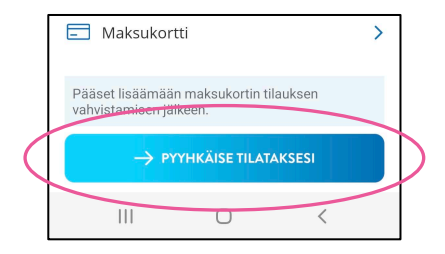

### **2. Maksukortin tietojen syöttö**

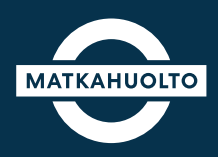

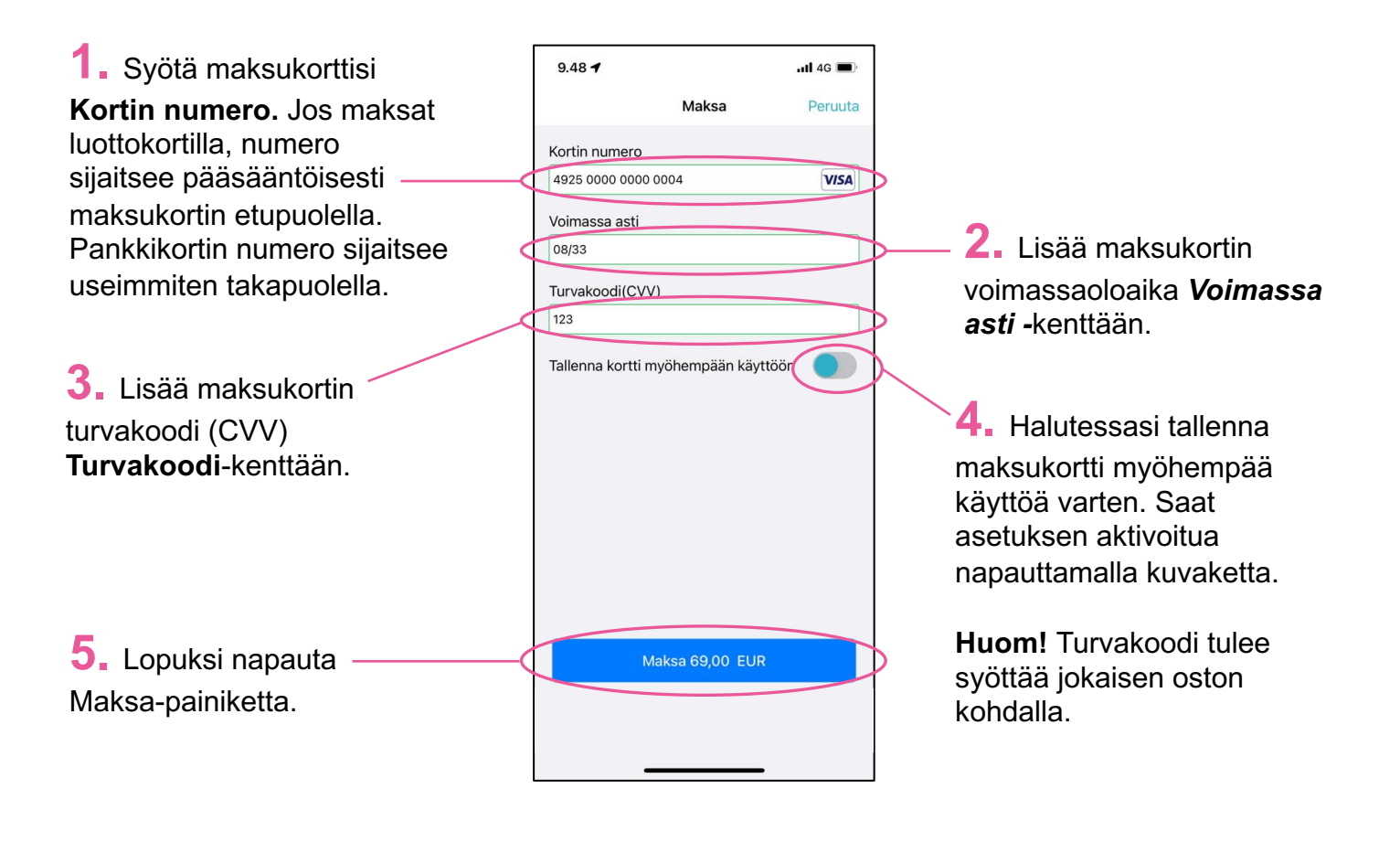

*Havaintokuva maksukortin taustasta.*

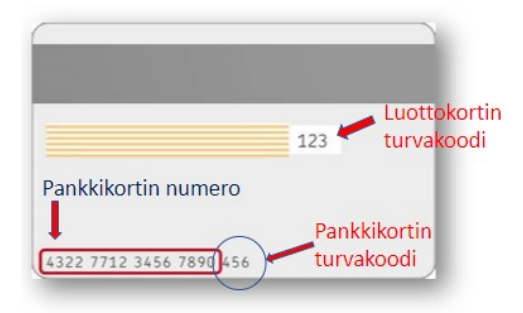

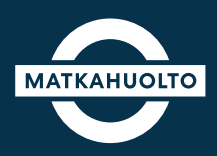

**1.** Jos maksukortin syöttämisen yhteydessä aktivoit **tallenna kortti myöhempää käyttöä varten**, tallennetun maksukortin tiedot näkyvät maksutavoissa vaihtoehtona.

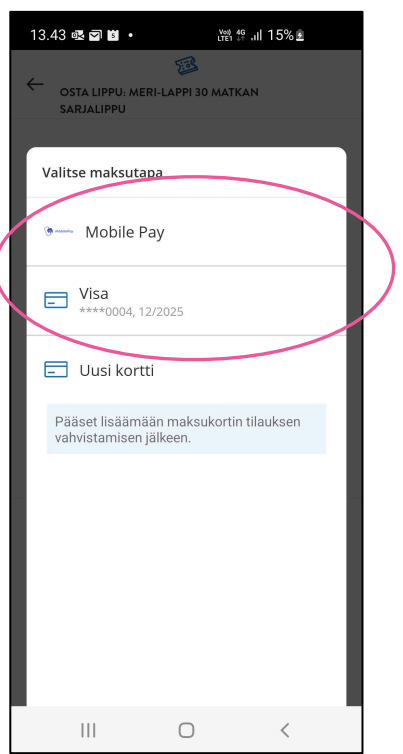

**2.** Jos olet asettanut **Asetukset → Maksuvälineet** -välilehdellä oletusmaksutavan, tulee oston yhteenvetosivulle automaattisesti asetettu oletusmaksutapa.

Tällöin valintaa ei tarvitse tehdä **Valitse maksutapa** -vaihtoehdoista.

Voit suoraan siirtyä suoraan tilauksen maksuun.

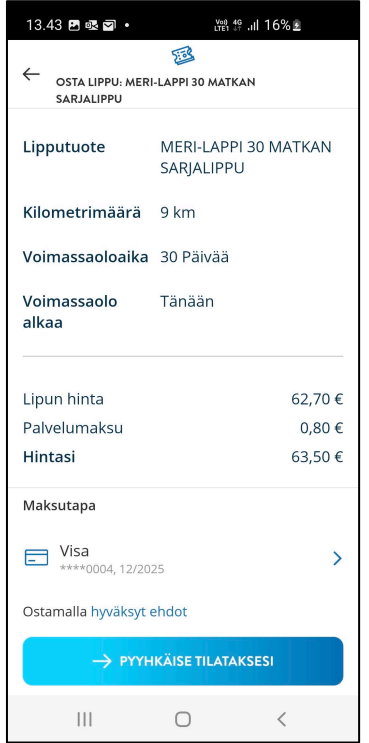

### **Huom!**  Turvakoodi tulee

syöttää aina, jos maksutapana on maksukortti.

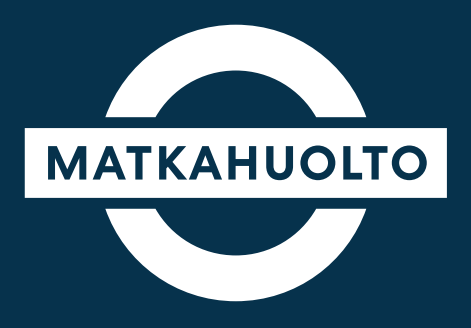

# Hauskaa matkaa!